# 2-Factor authenticatie voor Magister en Office365

## Inhoud

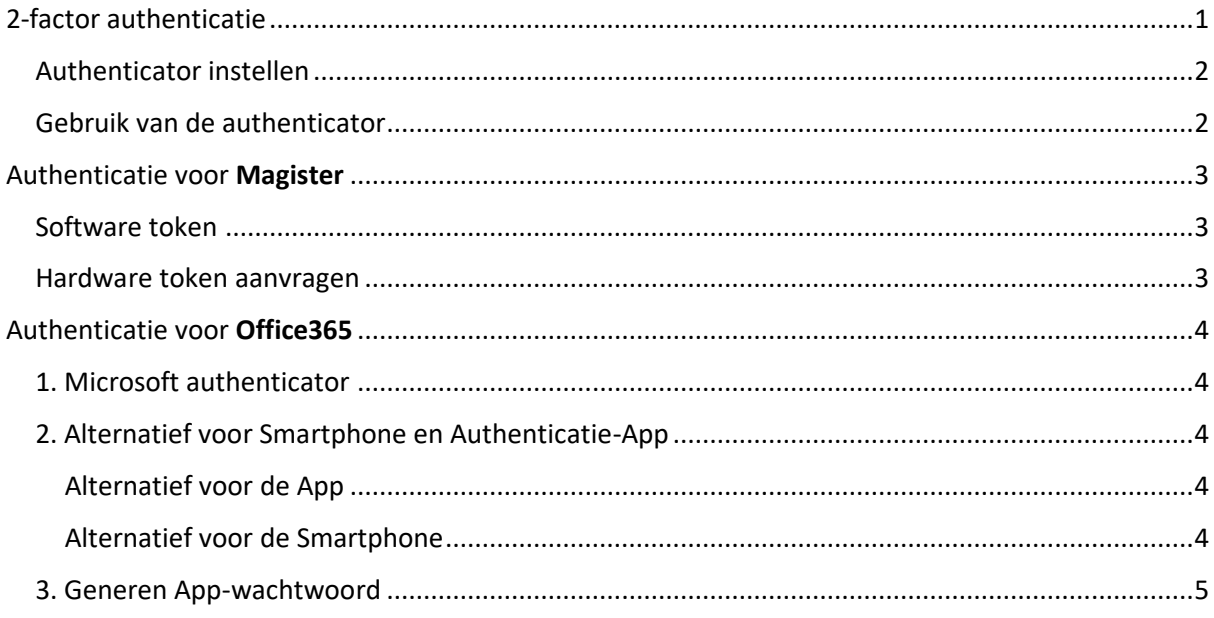

# <span id="page-0-0"></span>2-factor authenticatie

In verband met de veiligheid van de ICT op het HML gaat gebruik gemaakt worden van *2-factor authenticatie*. Met de *2-factor* beveiliging is een *extra authenticatie-code* vereist, naast de gebruikelijke inlognaam en wachtwoord, voor toegang tot Magister en Office365.

Dit is vergelijkbaar met de inlog-methode bij telebankieren, waarbij naast een inlognaam en wachtwoord ook een extra code *(token)* moet worden ingegeven met behulp van een *identifier* om toegang te verkrijgen. Deze *identifier* is verkrijgbaar met een *App* op de mobiele telefoon, die eenmalig moet worden geïnstalleerd en geconfigureerd.

Deze *2-factor authenticatie* is **vanaf 23 oktober 2017** nodig voor gebruik van Magister en Office365.

Op de Sharepoint-site *Studiecentrum & ICT* zijn documenten beschikbaar met informatie over het instellen van *authenticatie voor Magister* en voor *Office365*.

## <span id="page-1-0"></span>Authenticator instellen

Voor authenticatie in twee stappen is *Microsoft Authenticator* de eenvoudigste verificatiemethode en dit voorkomt dat u sms- of gesprekskosten moet maken. Voor het instellen van de *Microsoft Authenticator* is toegang tot internet met een browser op een pc of laptop nodig.

De beveiligings-App is beschikbaar in de Store van de Smartphone en van daaruit te installeren.

- *iPhone: App Store*
- *Android: Google Play Store*
- *Windows: Windows Phone Store*

Zoek in de *Store* naar *Microsoft Authenticator* en installeer deze *App* op de Smartphone voor gebruik.

Op de Sharepoint-site *Studiecentrum & ICT* zijn documenten beschikbaar met informatie over het instellen van *authenticatie voor Magister* en voor *Office365*.

#### <span id="page-1-1"></span>Gebruik van de authenticator

*Let op bij het gebruik van de authenticator op de mobiele telefoon:*  de **tijd op de telefoon** dient gelijk te lopen met de **tijd van de werkplek** voor een correcte code.

## <span id="page-2-0"></span>Authenticatie voor Magister

Magister 6 biedt de mogelijkheid om met 2-staps authenticatie in te loggen. Naast de bekende hardware token kan daarvoor nu ook een software token worden gebruikt. Beide zijn op HML bruikbaar.

#### <span id="page-2-1"></span>Software token

Nieuw is het gebruik van een software token. Hiervoor kan een authenticator-app zoals de **Microsoft authenticator** worden ingezet [\(http://webwereld.nl/algemeen/98706-zo-gebruik-je-microsoft-s](http://webwereld.nl/algemeen/98706-zo-gebruik-je-microsoft-s-authenticator)[authenticator\)](http://webwereld.nl/algemeen/98706-zo-gebruik-je-microsoft-s-authenticator). De docent zal bij de eerstvolgende inlog op Magister een QR code te zien krijgen.

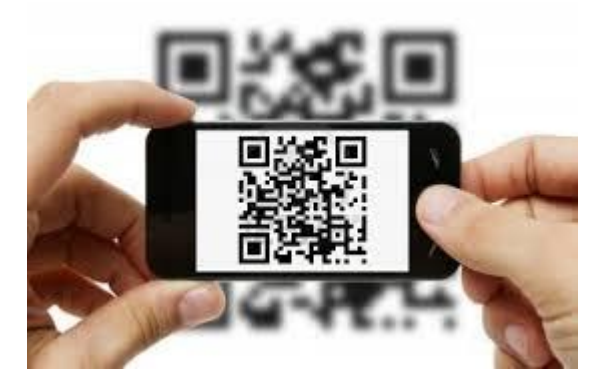

Na het scanning/activatie via de authenticator-app (Microsoft Authenticator) is het software token actief. Bij elke volgende inlog in Magister 6 moet dan een beveiligingscode, die door de app wordt gegenereerd, worden ingevuld.

## <span id="page-2-2"></span>Hardware token aanvragen

Het is in Magister 6 niet meer mogelijk om bij het inloggen gebruik te maken van de oude 2-staps authenticatievormen *SMS, e-mail* en *codebladen*. Bij de Servicedesk (Studiecentrum) is een **hardwaretoken** aan te vragen, indien er geen smart-phone voor de software token beschikbaar is.

# <span id="page-3-0"></span>Authenticatie voor Office365

## <span id="page-3-1"></span>1. Microsoft authenticator

Voor authenticatie in twee stappen gebruikt voor Office 365, is *Microsoft Authenticator* de eenvoudigste verificatiemethode. Voor toegang is dan slechts één keer te klikken nodig in plaats van het ingeven van een zes-cijferige code. Er worden geen *roamingkosten* in rekening gebracht.

Voor het instellen van de *Microsoft Authenticator* is toegang tot internet met een browser op een pc of laptop nodig.

De beveiligings-App is beschikbaar in de Store van de Smartphone en van daaruit te installeren.

- iPhone: App Store
- Android: Google Play Store
- Windows: Windows Phone Store

Zoek in de Store naar *Microsoft Authenticator* en installeer deze App op de Smartphone voor gebruik.

Volg de informatie in de volgende link voor het instellen van de Authenticator [https://support.office.com/nl-nl/article/Microsoft-Authenticator-gebruiken-met-Office-365-1412611f](https://support.office.com/nl-nl/article/Microsoft-Authenticator-gebruiken-met-Office-365-1412611f-ad8d-43ab-807c-7965e5155411)[ad8d-43ab-807c-7965e5155411](https://support.office.com/nl-nl/article/Microsoft-Authenticator-gebruiken-met-Office-365-1412611f-ad8d-43ab-807c-7965e5155411)

De Microsoft Authenticator vraagt toestemming voor toegang tot diverse andere applicaties. Deze toestemmingen kunnen indien bezwaarlijk, alle ontzegd worden, met behoud van de enige gewenste functie: het generen van een identificatie-code.

#### <span id="page-3-2"></span>2. Alternatief voor Smartphone en Authenticatie-App

#### <span id="page-3-3"></span>Alternatief voor de App

- 1. Ontvang een **SMS** met de verificatiecode op je mobiel
- 2. Word gebeld op je telefoon of op een **vaste lijn** (werk, *let op: gebruik nooit het centrale nummer, maar alleen direct-aankiesbare nummers*)

#### <span id="page-3-4"></span>Alternatief voor de Smartphone

- 3. Gebruik een **tablet (**mogelijk beschikbaar via de Helpdesk in het Studiecentrum).
- 4. Gebruik een **GSM-mobiel** (*mobiele telefoon toestel zonder internet en apps*, mogelijk beschikbaar via de Helpdesk in het Studiecentrum).

Kijk voor alternatieven van de ophaalmethode van *codes voor verificatie in twee stappen bij Office365 Instructie:*

*[https://support.office.com/nl-nl/article/De-ophaalmethode-van-codes-voor-verificatie-in-twee-stappen](https://support.office.com/nl-nl/article/De-ophaalmethode-van-codes-voor-verificatie-in-twee-stappen-wijzigen-956ec8d0-7081-4518-a701-f8414cc20831?ui=nl-NL&rs=nl-NL&ad=NL)[wijzigen-956ec8d0-7081-4518-a701-f8414cc20831?ui=nl-NL&rs=nl-NL&ad=NL](https://support.office.com/nl-nl/article/De-ophaalmethode-van-codes-voor-verificatie-in-twee-stappen-wijzigen-956ec8d0-7081-4518-a701-f8414cc20831?ui=nl-NL&rs=nl-NL&ad=NL)*

#### <span id="page-4-0"></span>3. Generen App-wachtwoord

Voor sommige applicaties *(op smartphones, lokaal gebruikte applicaties of applicaties anders dan van Microsoft)* is een App-wachtwoord nodig om in te kunnen loggen.

Dit *App-wachtwoord* is afwijkend van je gebruikelijke Offic365 wachtwoord en dient zelf eenmalig gegenereerd te worden vanuit je account in Office365.

Laat het wachtwoord onthouden op de device voor toekomstig gebruik. Zorg voor een goede beveiliging van de device **zèlf** *(werkplek, smartphone)* om misbruik te voorkomen.

Genereer dit wachtwoord en stel het in op de betreffende applicatie.

- 1. Log in op Office365 en
- 2. Kies rechtsboven in het menu voor 'Mijn Account'.
- 3. Kies 'Beveiliging en privacy beheren'.
- 4. Ga naar 'Aanvullende beveiligingspecificatie'
- 5. De telefoonnummers bijwerken die worden gebruikt voor accountbeveiliging.
- 6. Klik vervolgens in de titel op **Appwachtwoorden**
- 7. Kies **maken** om een applicatie toe te voegen aan de lijst met App wachtwoorden.
- 8. Geef een naam op voor herkenning (bv de naam van de applicatie).
- 9. Kies voor Volgende om het *App-wachtwoord* te genereren.

[https://support.office.com/nl-nl/article/Een-appwachtwoord-maken-voor-Office-365-3e7c860f-bda4-](https://support.office.com/nl-nl/article/Een-appwachtwoord-maken-voor-Office-365-3e7c860f-bda4-4441-a618-b53953ee1183) [4441-a618-b53953ee1183](https://support.office.com/nl-nl/article/Een-appwachtwoord-maken-voor-Office-365-3e7c860f-bda4-4441-a618-b53953ee1183)